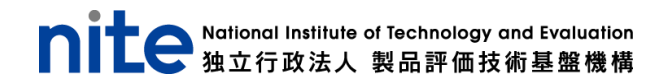

# **"写真で分かる" リコール情報検索アプリ 「NITE AR-Shot(アルショット)」**

# **ユーザーマニュアル(iOS 版)**

2023 年 6 月 20 日

## **はじめに**

⚫ 動作環境 「NITE AR-Shot(アルショット)」(以下、本アプリ)は、以下の推奨動作環境でご使用ください。

- ➢ iOS 15 以上
- ➢ iPhone 6s 以降

### 通知の許可

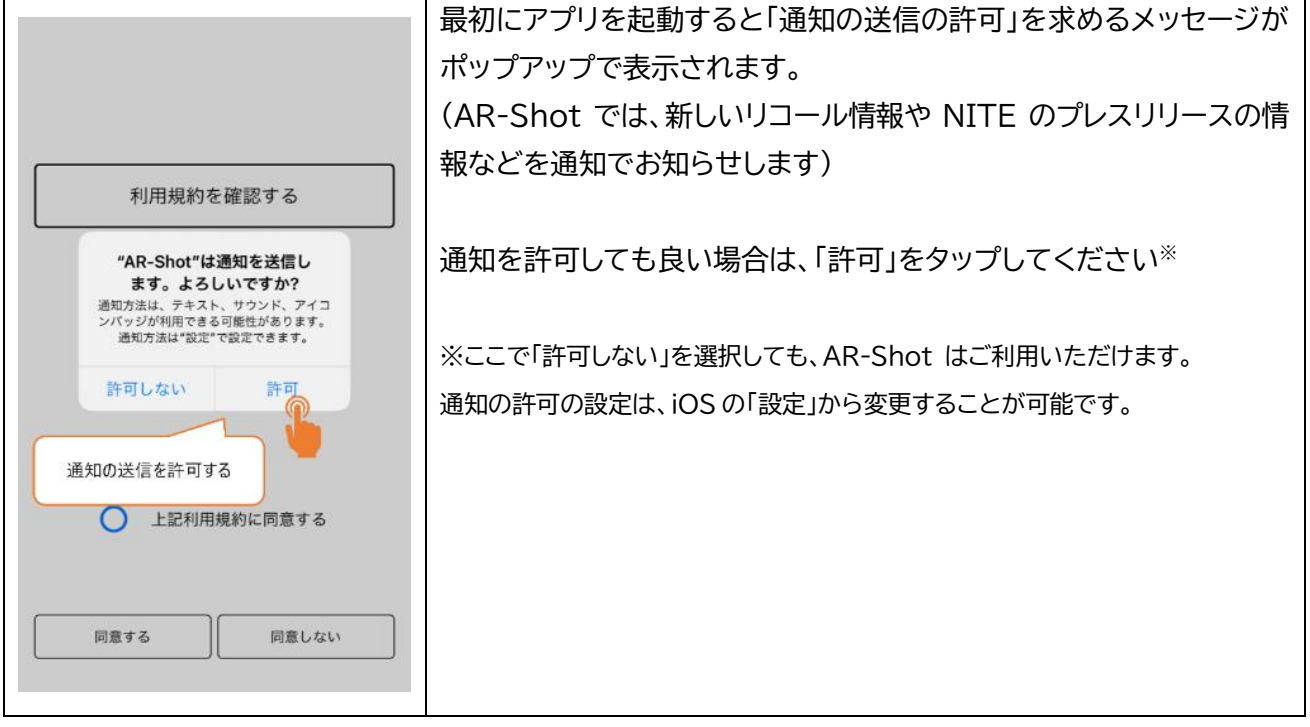

## ⚫ 利用規約の確認

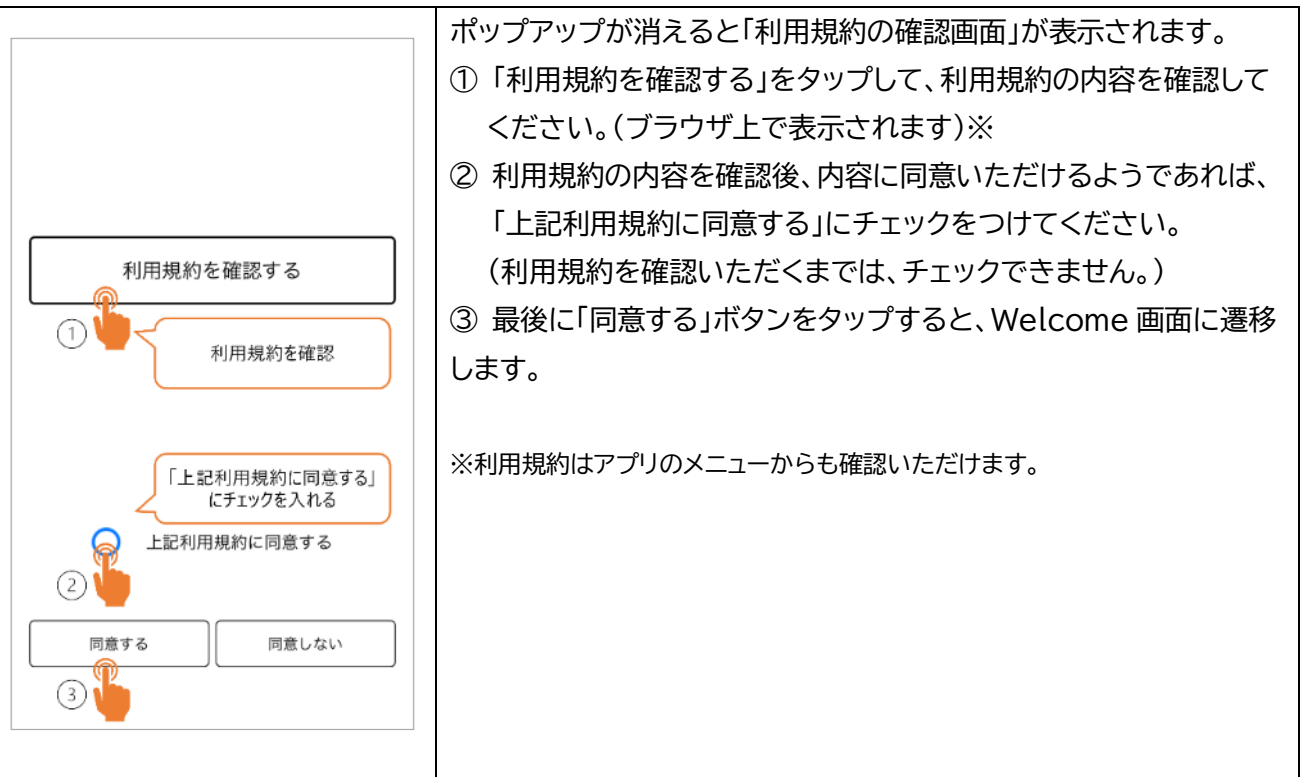

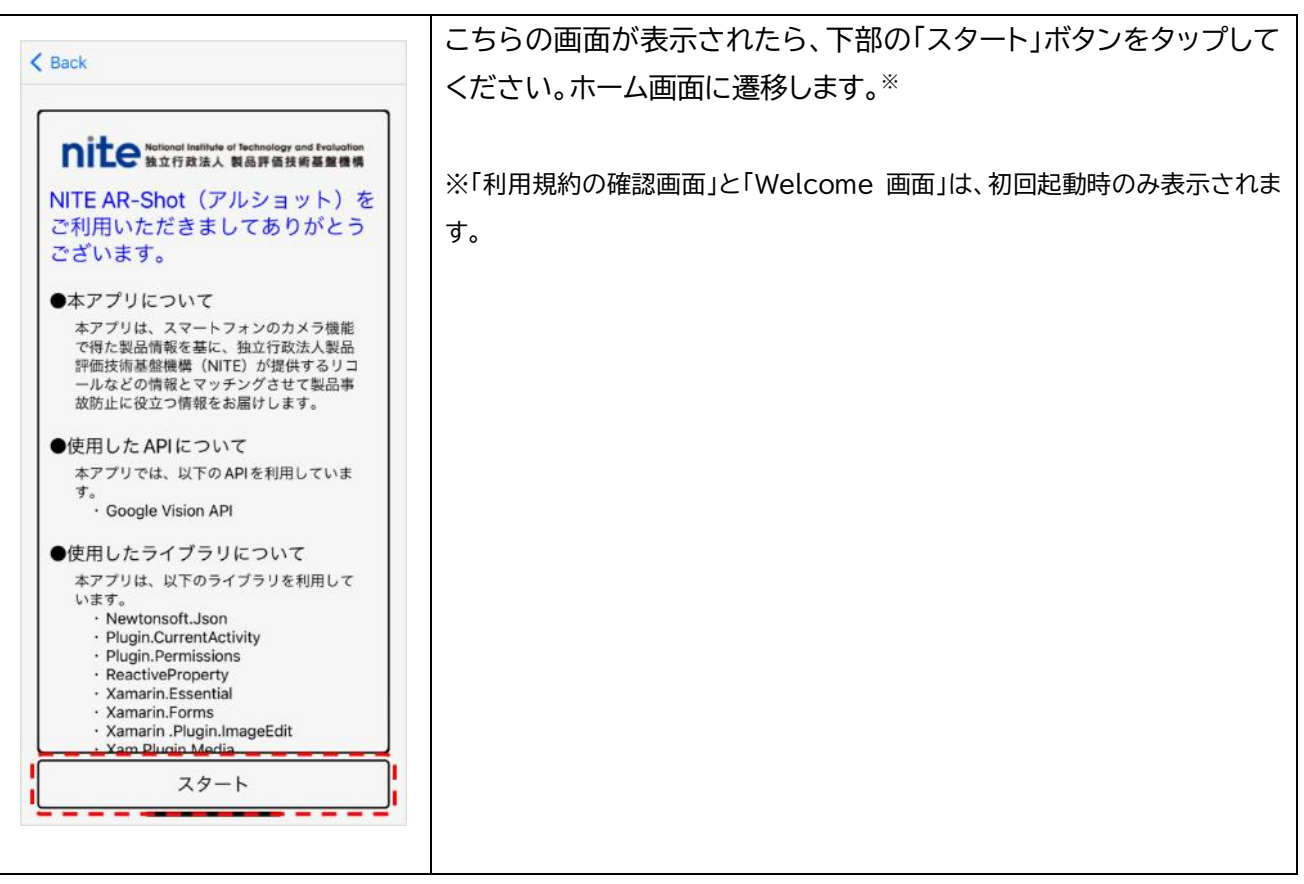

## **本アプリで出来ること**

本アプリを利用することで、お使いの製品がリコール対象となっているか確認することができます。 写真から文字情報をデジタル化する機能(以下、OCR 機能)が搭載されているため、検索時の製品情報の入 力が簡単に行えます。

また、リコール対象製品でなかった場合も、関連する製品群の注意喚起情報を動画もしくはポスターで確 認することができるようになっています。

#### 基本機能

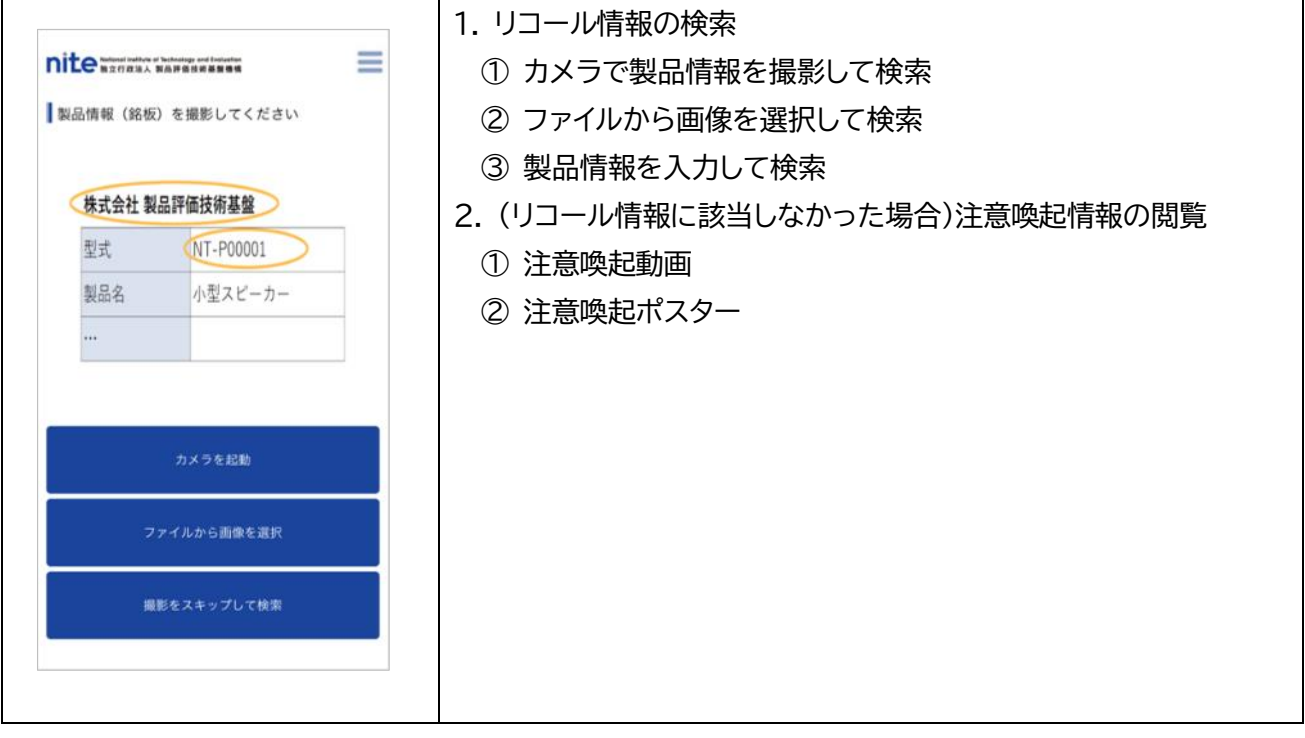

## **リコール情報の検索方法**

⚫ **カメラで製品情報を撮影して検索する場合**

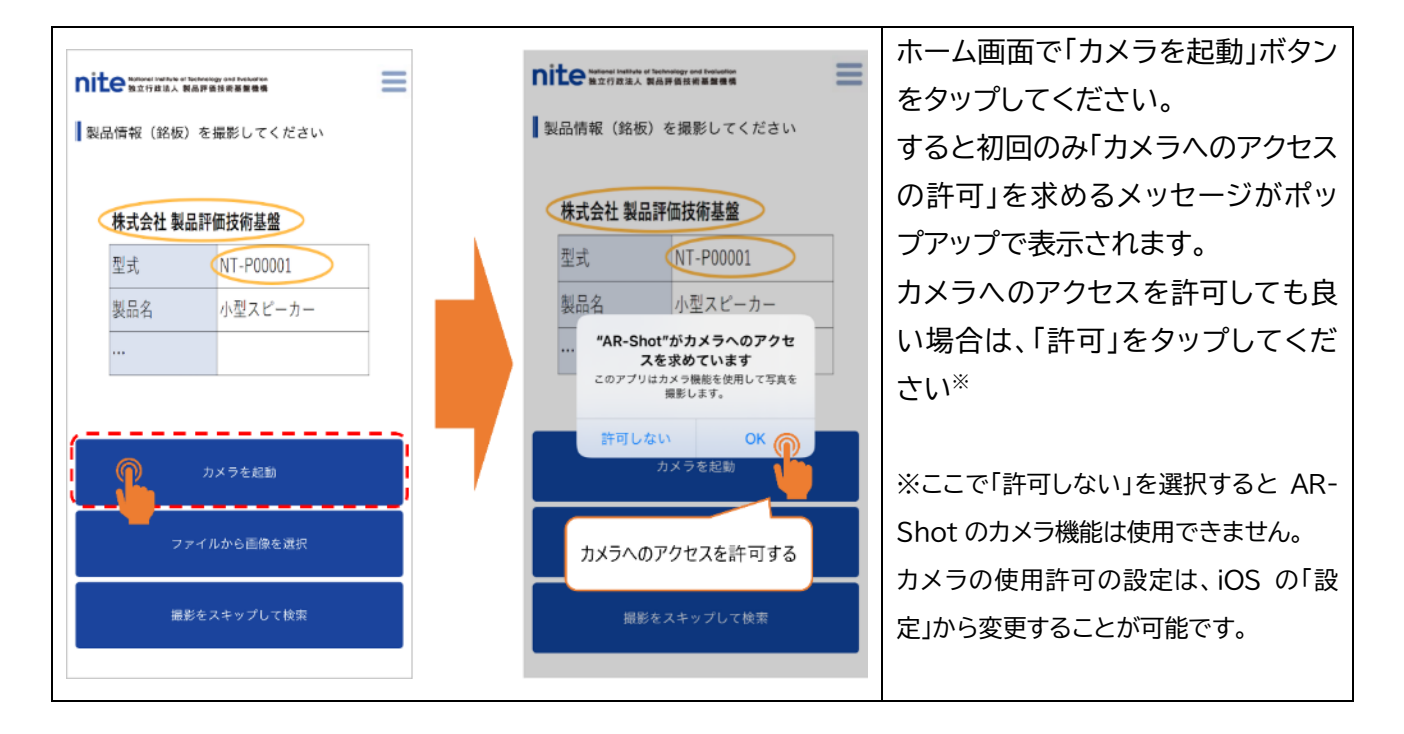

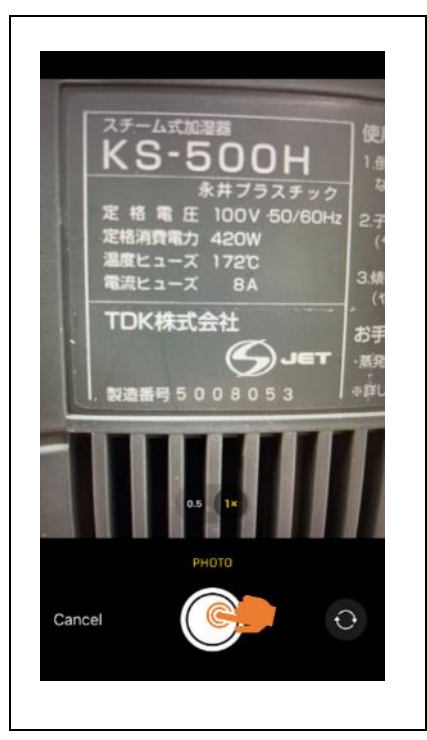

カメラの使用を許可するとカメラが起動します。 下部のボタンを押して、対象の製品の社名や製品名が掲載されている 箇所を撮影してください。

撮影後、下部に「Use Photo」と「Retake」ボタンが表示されます。撮 影した画像を使用する場合は「Use Photo」ボタンを、撮影し直す場合 は「Retake」ボタンをタップしてください。

National Institute of Technology and Evaluation 独立行政法人 製品評価技術基盤機構

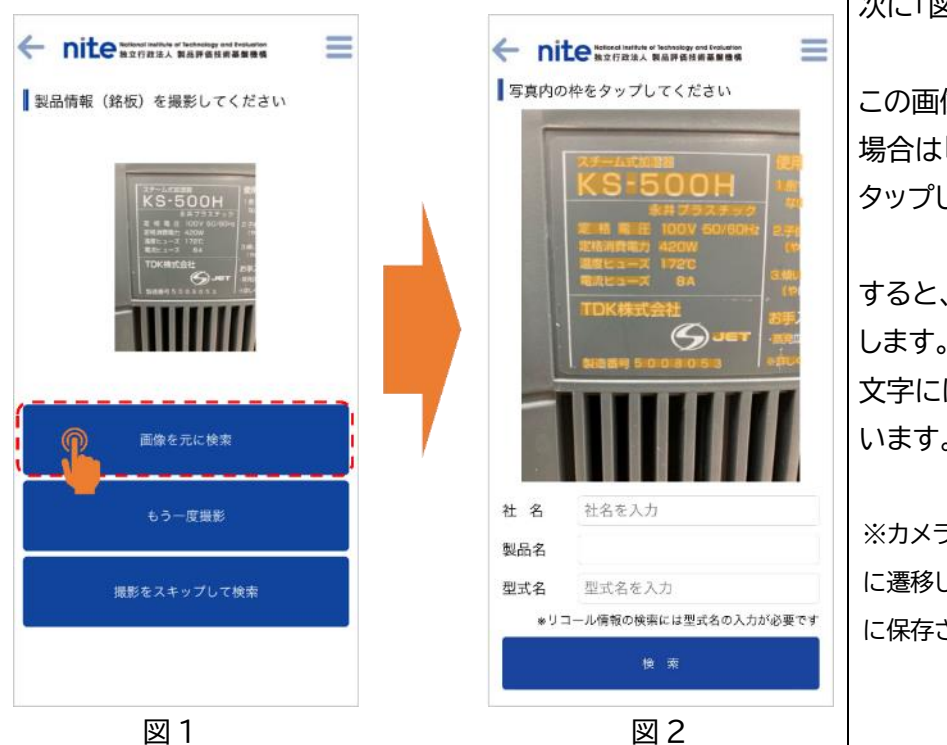

次に「図1」の画面に遷移します。※

この画像から文字情報を抽出する 場合は「画像を元に検索」ボタンを タップしてください。

すると、左図の右側の画面に遷移 します。文字情報として検出された 文字には、オレンジ色で表示されて います。

※カメラ機能で撮影した写真は、「図 1」 に遷移した時点で iPhone の「写真」内 に保存されます。

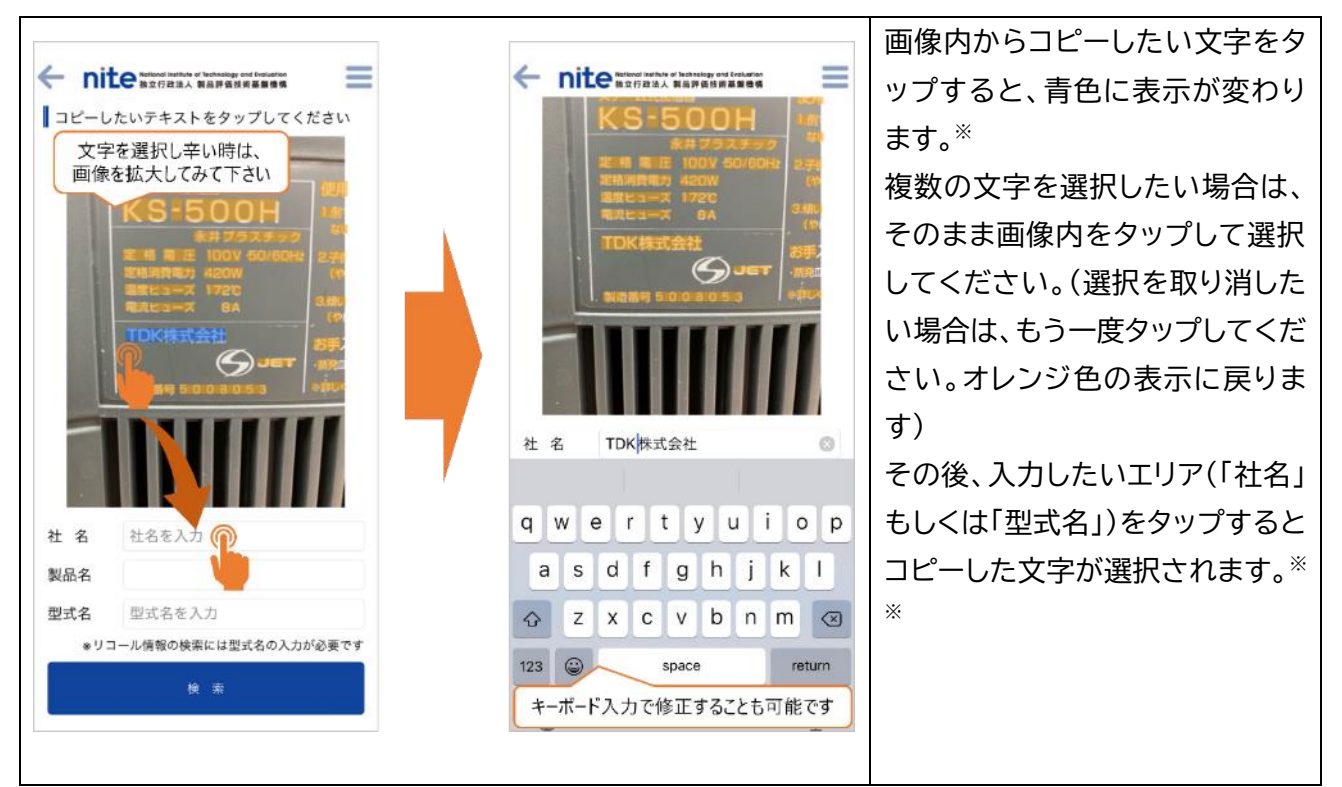

※画像は拡大(ピンチアウト)することが可能です。文字を選択し辛い場合は拡大してみてください。「社名」と「型式名」のエリ アは直接入力も可能です。入力エリアをタップするとソフトキーボードが表示されるので、直接入力してください。 ※※リコール情報を検索するには「型式名」もしくは「社名」の入力が必要です(「型式名」でまず検索し、リコール情報に該当す る型式名が無かった場合もしくは「型式名」に入力が無かった場合は、「社名」で該当するリコール情報が表示されます)。また、 「型式名」および「社名」で該当するリコール情報が無かった場合は、「製品名」で選択されたカテゴリーに関連する「注意喚起コ ンテンツ」が表示されます(いずれの項目も該当が無かった場合は、お勧めの注意喚起コンテンツが表示されます)。

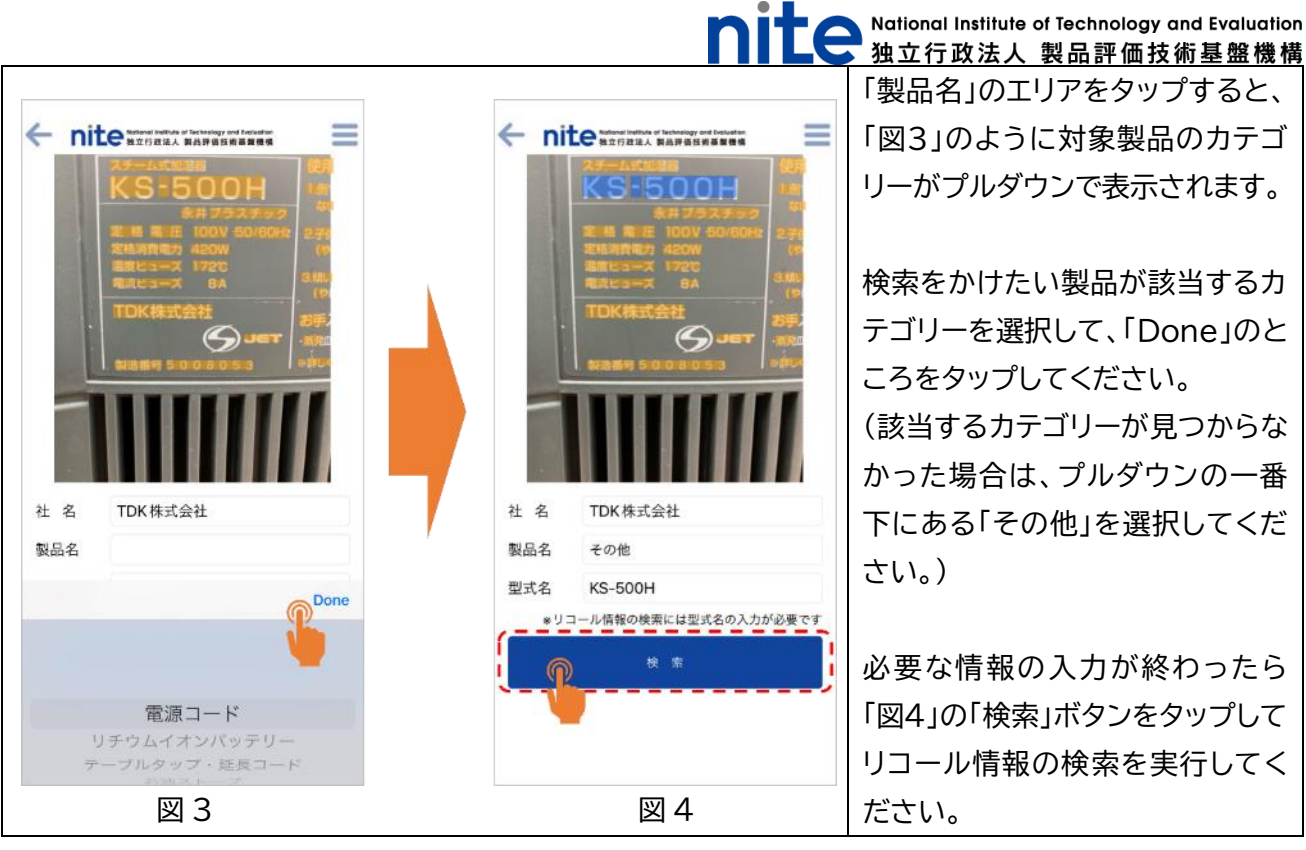

2品評価技術基盤機構 アをタップすると、 対象製品のカテゴ リーがプルダウンで表示されます。

ゆ製品が該当するカ して、「Done」のと こください。 (該当するカテゴリーが見つからな プルダウンの一番 他」を選択してくだ

入力が終わったら ボタンをタップして リコール情報の検索を実行してく

### ⚫ **ファイルから画像を選択して検索する場合**

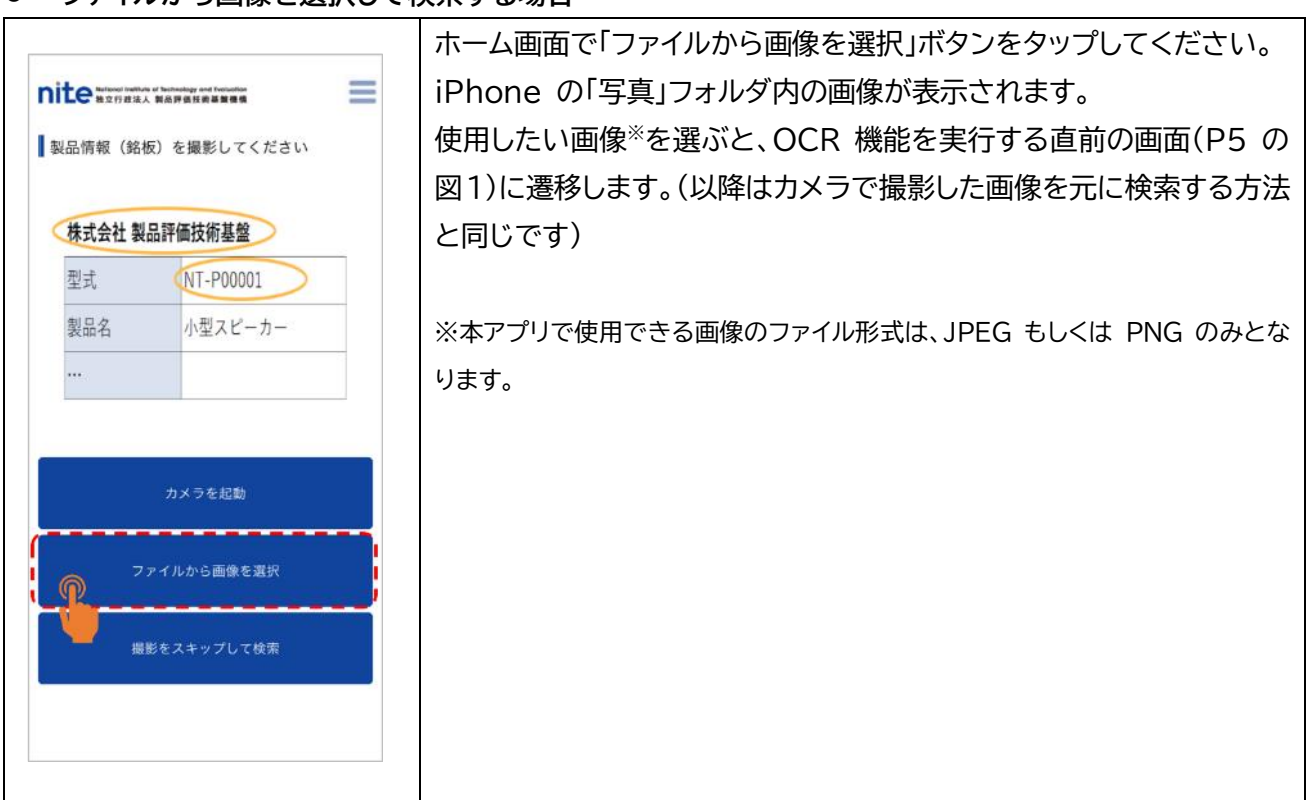

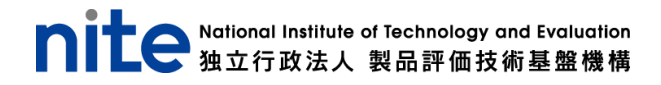

## ⚫ **製品情報を入力して検索する場合**

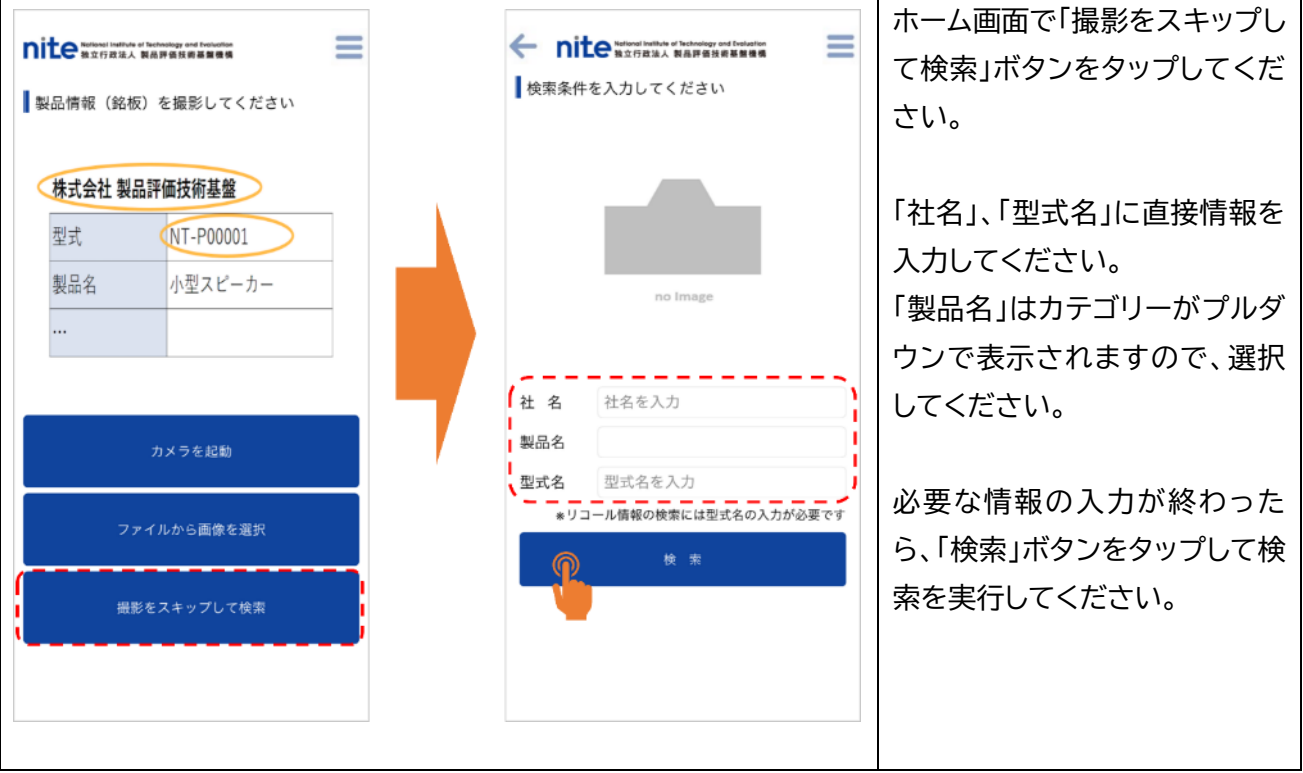

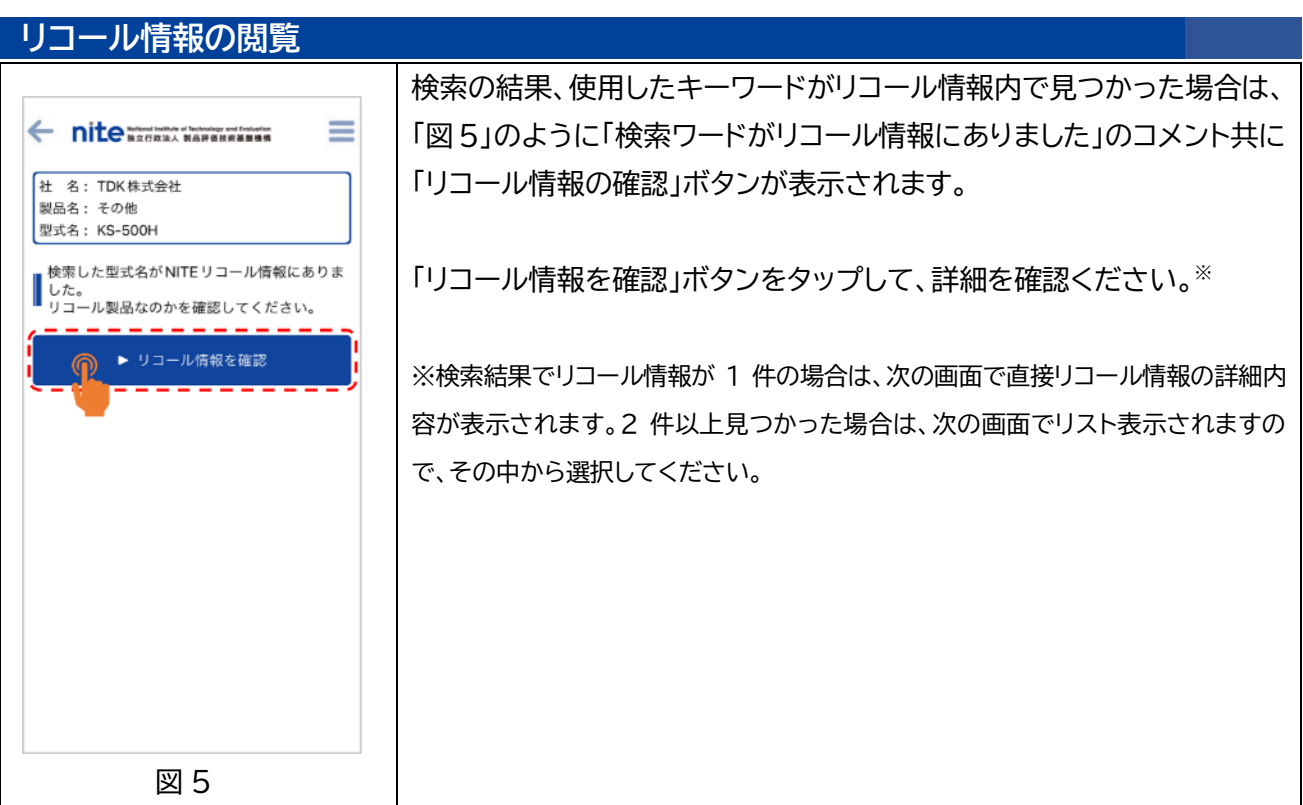

**Mational Institute of Technology and Evaluation**<br>**Mational Institute of Technology and Evaluation** 独立行政法人 製品評価技術基盤機構

## **注意喚起コンテンツの閲覧**

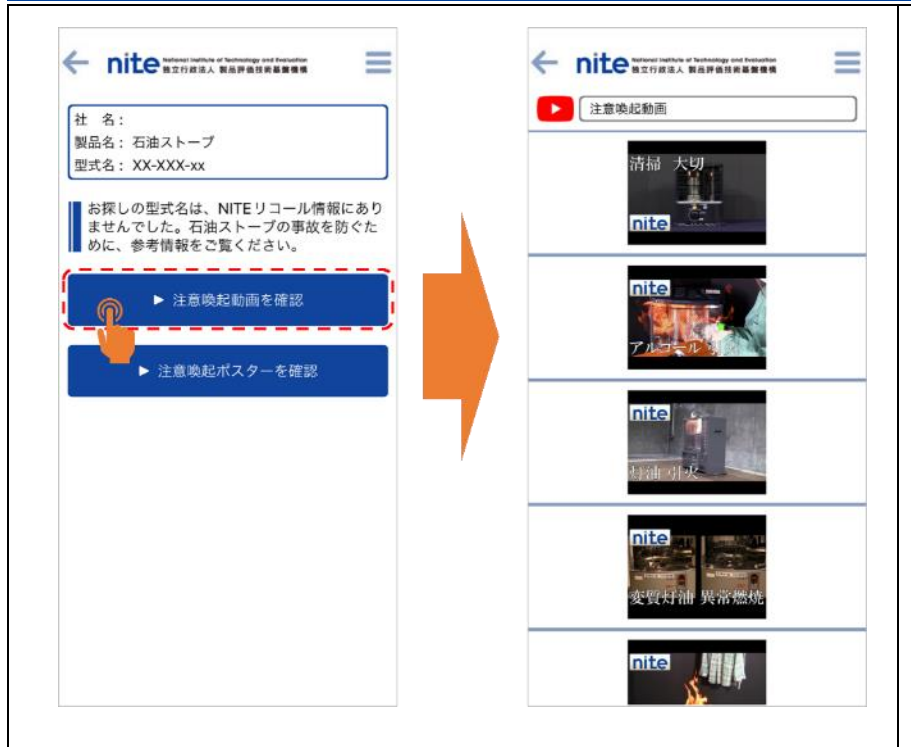

検索の結果、リコール情報が見 つからなかった場合は、検索時 に使用した製品名に関連した 「注意喚起コンテンツ」への誘導 ボタンが表示されます。※

「注意喚起動画を確認」もしく は「注意喚起ポスターを確認」 ボタンをタップしてください。 該当するコンテンツの一覧が表 示されるので、ご興味のあるコ ンテンツをタップしてご確認く ださい。

※検索条件によっては、「注意喚起動画を確認」もしくは「注意喚起ポスターを確認」ボタンのどちらか一方のみの表示となる 場合があります。

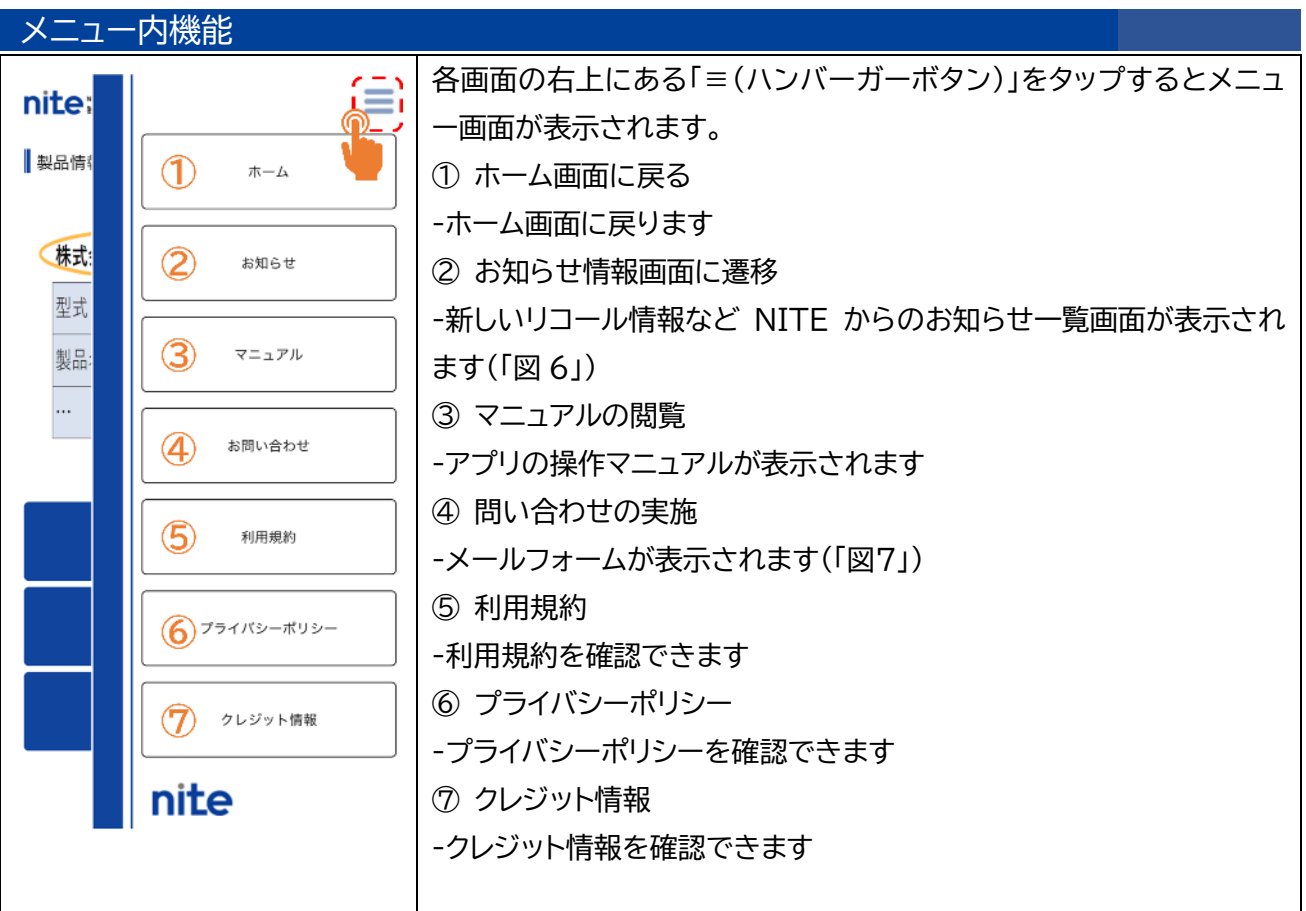

National Institute of Technology and Evaluation<br><br>A お知らり持邦左、監ア施邦本大主士

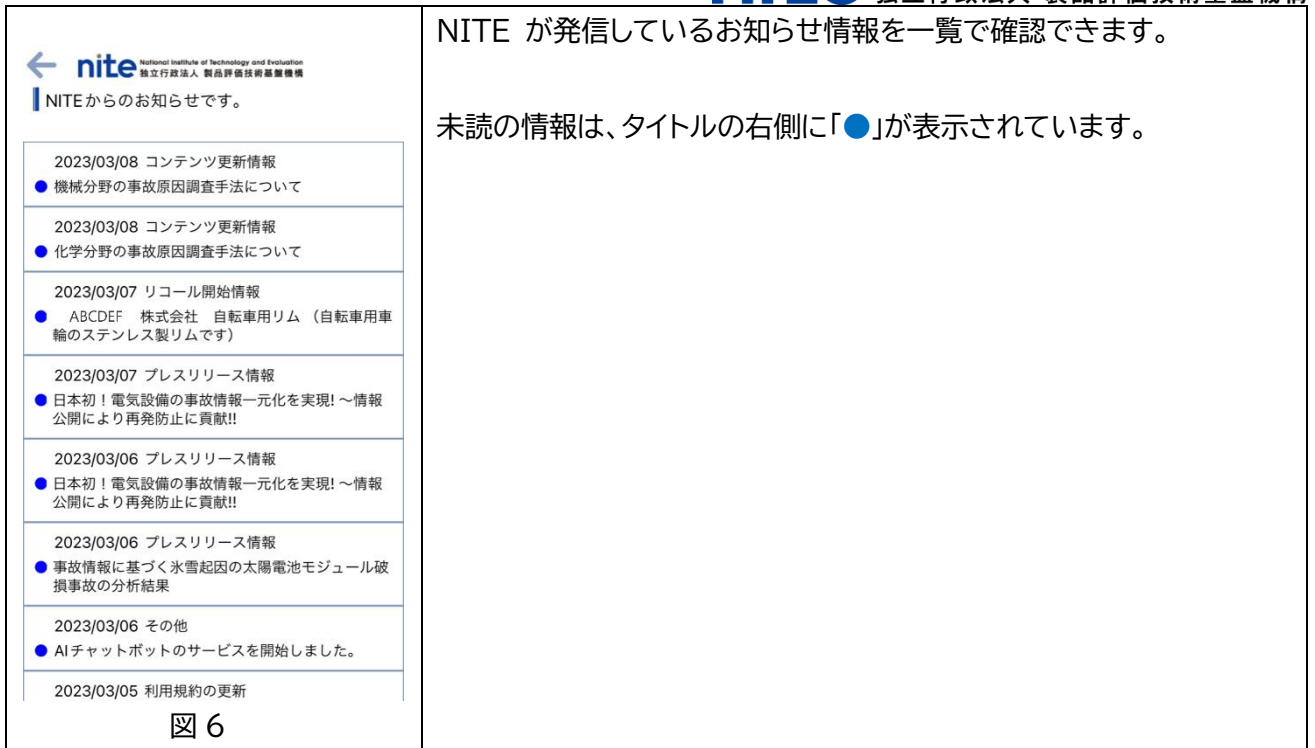

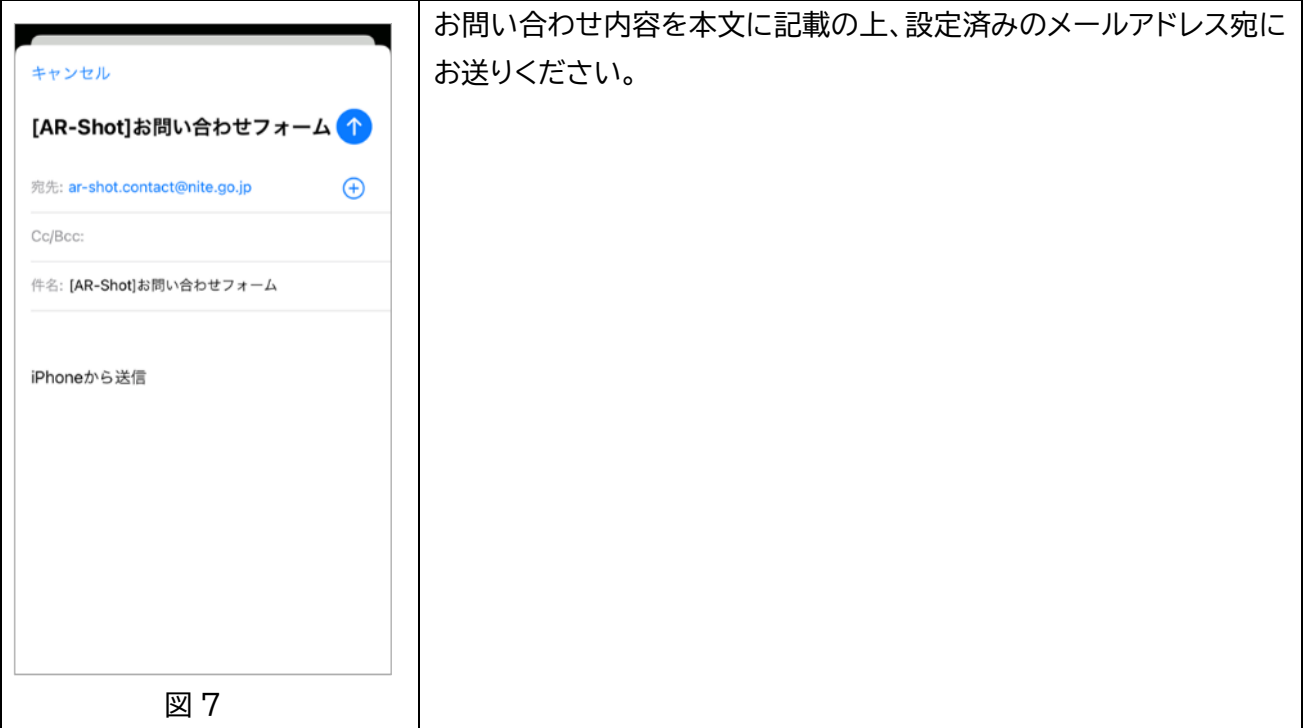